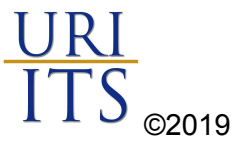

## Brightspace SSO Login Guide

URI's single sign on (SSO) solution will consolidate all your application passwords into one (with the exception of e-Campus). Any users that have not already synced passwords using URI's [Self-Serve](http://password.uri.edu/) Password Change portal will need to complete this action before attempting to login to Brightspace.

**\*\*\****Please note: You may need to enter your new password login for any URI applications with previously saved passwords after you complete this action.*\*\*\*

Complete the SSO reset process, please follow the instructions below:

1. Go to [password.uri.edu](https://password.uri.edu/)

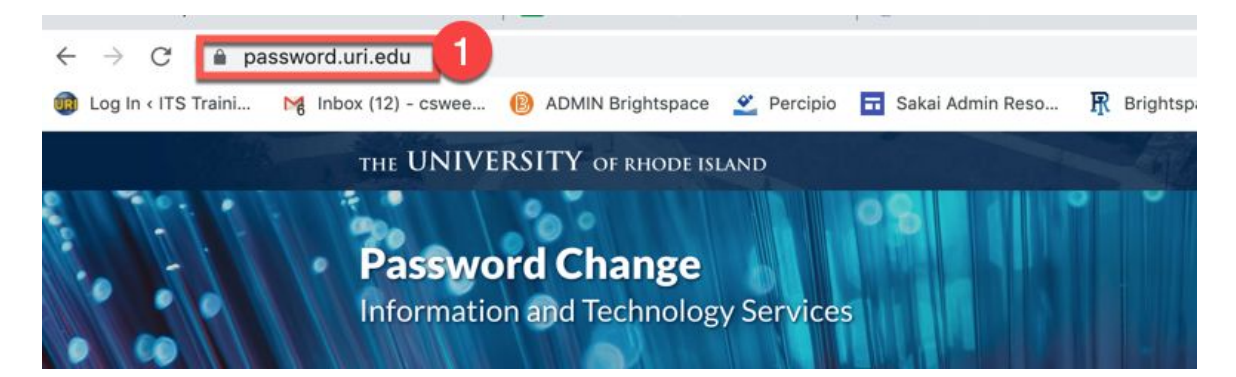

2. Choose **All, other than ECampus**

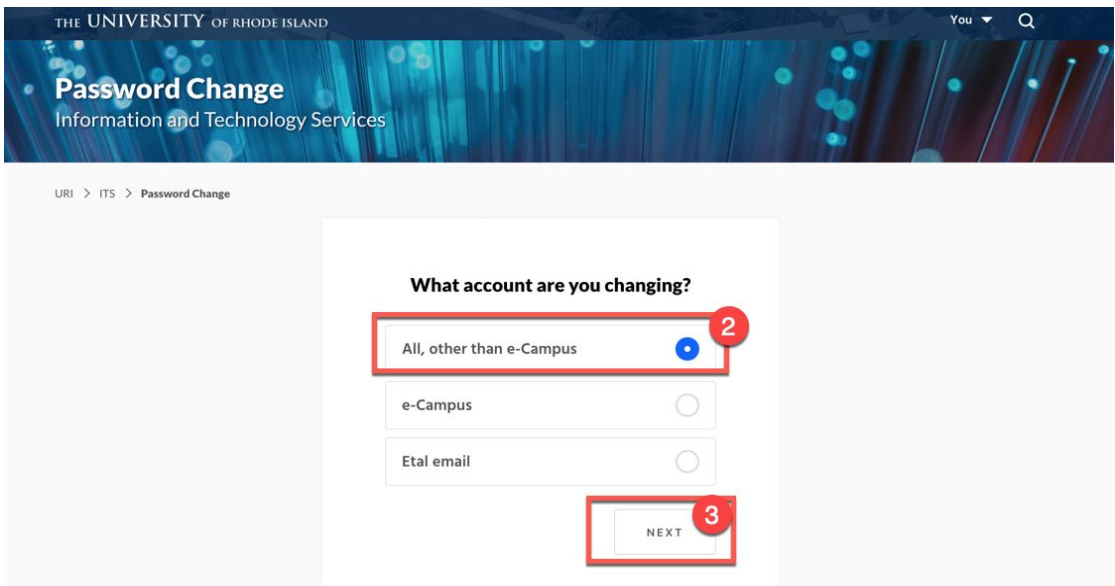

**3.** Click **Next**

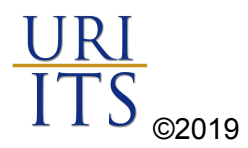

- 4. Select Change it Myself (if you know your Sakai password)
- 5. Click **Go**
- 6. Enter credentials and new password in the required fields, Click **Submit**

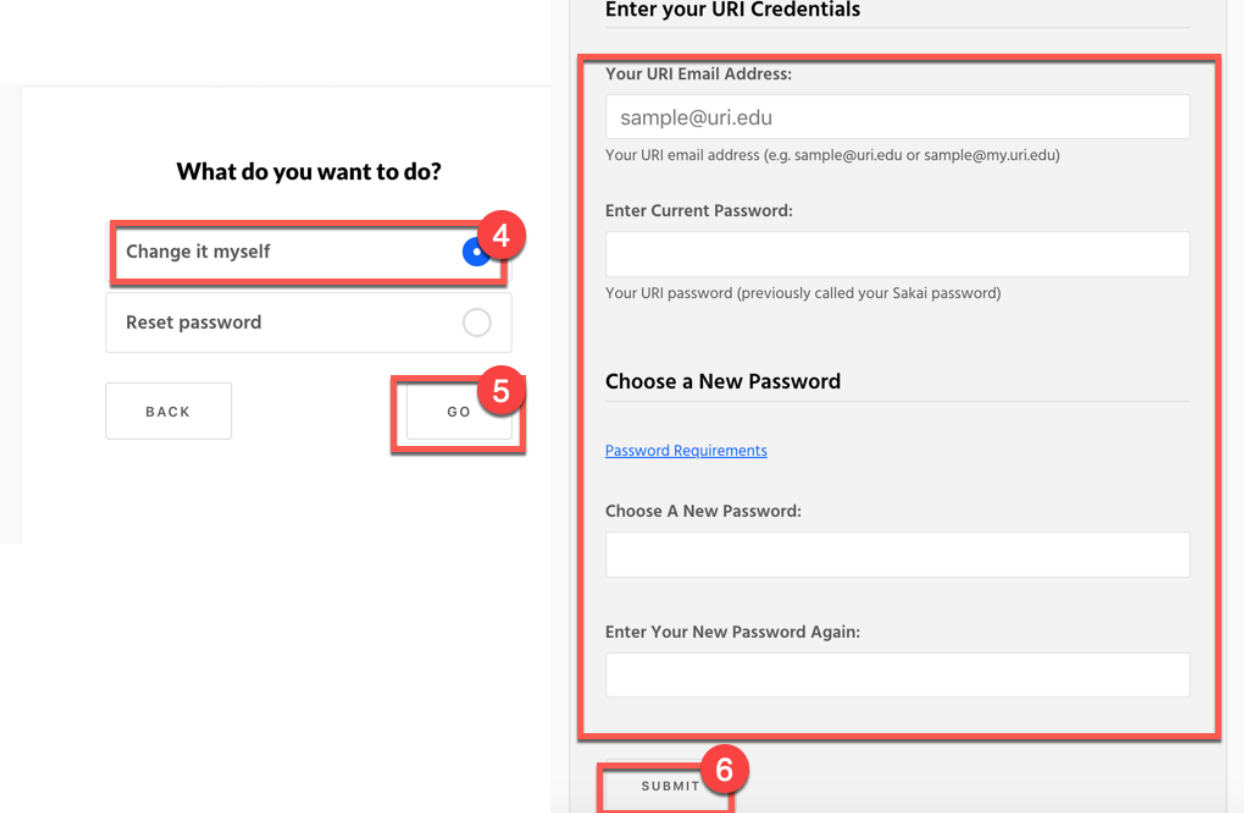

Congratulations! Use credentials to login to Brightspace [brightspace.uri.edu](http://brightspace.uri.edu/)

**The password reset affects the following URI applications:** Active Directory, Brightspace, Gmail, Google Apps, Google Drive, Jabber, MS Office 365, Network Shares, Parking Portal, Relay, Relay Cloud, Sakai, Starfish, VoIP Pages, Wifi, and Wordpress. This page does not change your e-Campus password.

Can't remember your Sakai password?

Contact the [IT Service Desk](https://web.uri.edu/itservicedesk/) 401-874-4357